The Voodoo SMS Order Notification app will allow you to send SMS to your customers when their order status has changed.

For example, when a customer's order has shipped, they will receive an SMS informing them.

Please follow the steps below on how to set up the app:

## **Prerequisites:**

First, you must have a registered [Voodoo SMS account](https://www.voodoosms.com/free-account.html) and generate an [API key](https://www.voodoosms.com/portal/developers)

## **Step 1:**

- Under **Basic Configuration**, enter the API key you generated in the Voodoo SMS portal
- When you save the config, the API status will be updated with the amount of credits you have attached to your account.

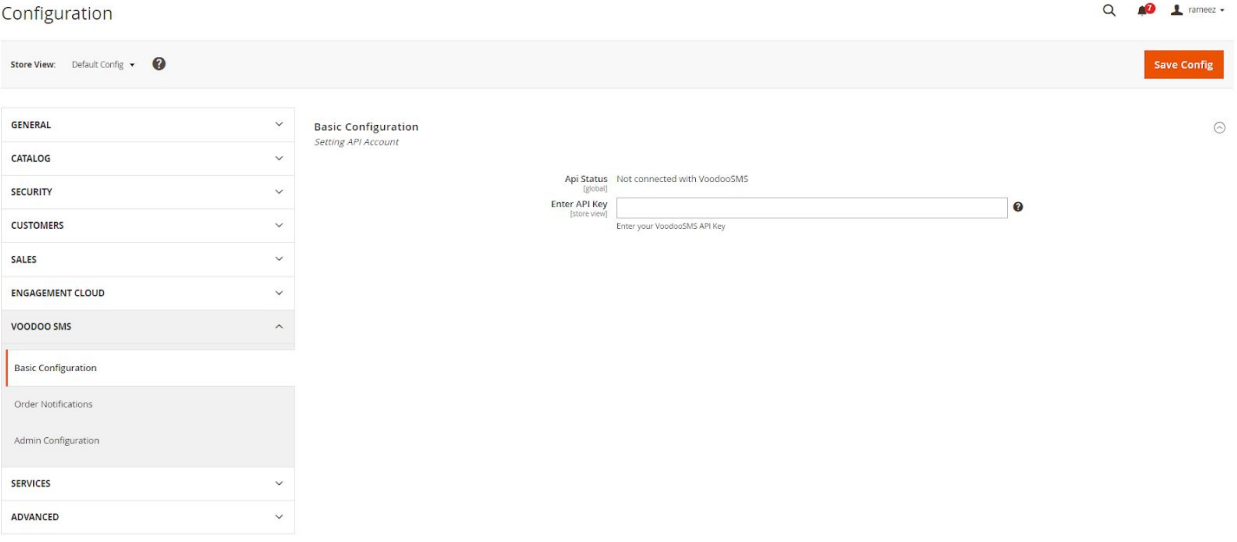

## **Step 2:**

Click on **Order Notifications** and you'll be presented with the options to set up the templates.

Each template is categorized — i.e. *When a New Order is Placed*

- Select **Yes** from **Enable Customer Notification**
- Enter a Sender ID in the next field this is how the sender of the SMS will appear to your customers (max. 11 alphanumeric characters)
- Enter the message you want to send to the user informing them of their order status. Placeholders are available to make the messages more personalized. You can see which placeholders are available by hovering over the **'?'** icon.
- Click **Save Config** to finish editing

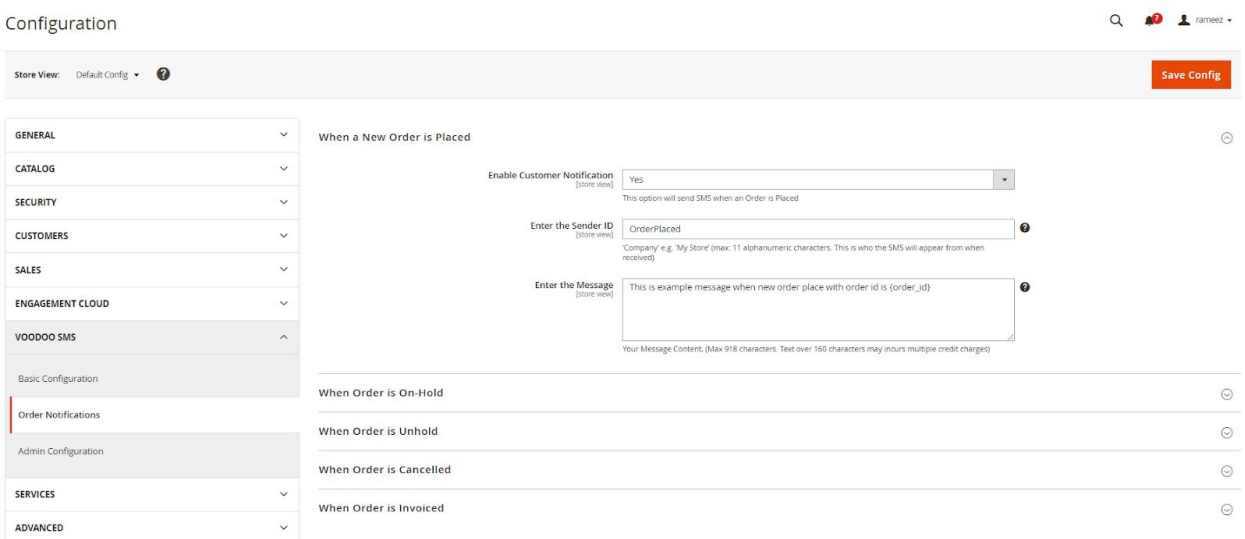

## **Step 3:**

This step is **optional** and is only required if you wish to also receive the same notifications as the customer would get.

- Select **Yes** from **Enable Admin Notification**
- Enter the mobile number you want the notifications to go to
- You can configure a separate message for each type of notification.
- Enter the message with the information that you desire. Placeholders are available. You can see which placeholders are available by hovering over the **'?'** icon.
- Click **Save Config** to finish

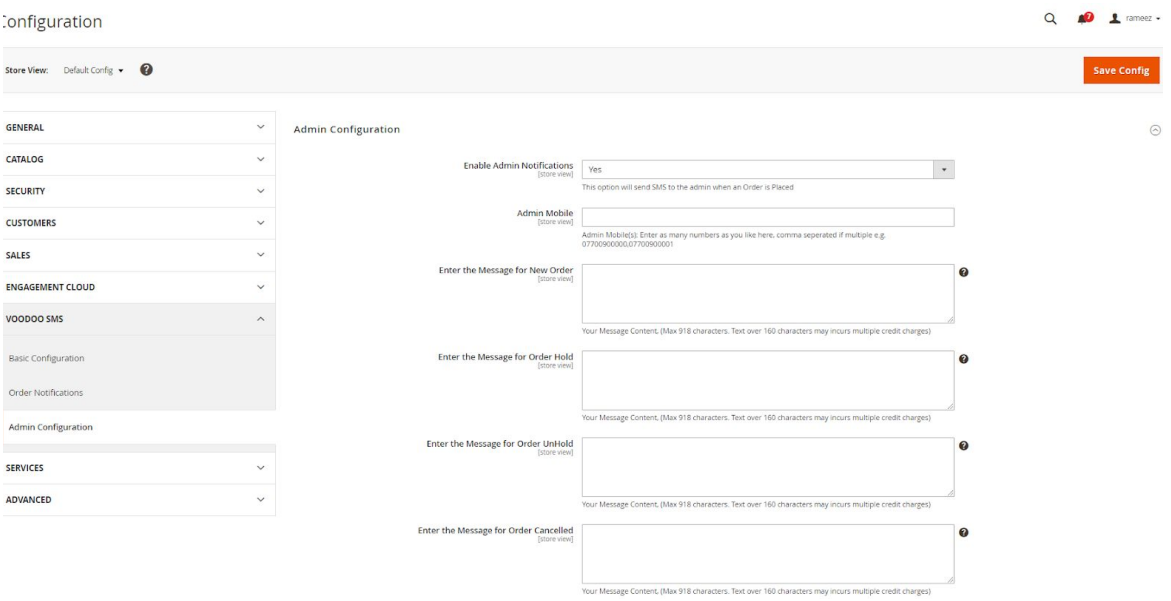